# **Anleitung für die Online-Rückmeldung zur Lehrtätigkeit im LSF**

#### **Inhaltsverzeichnis**

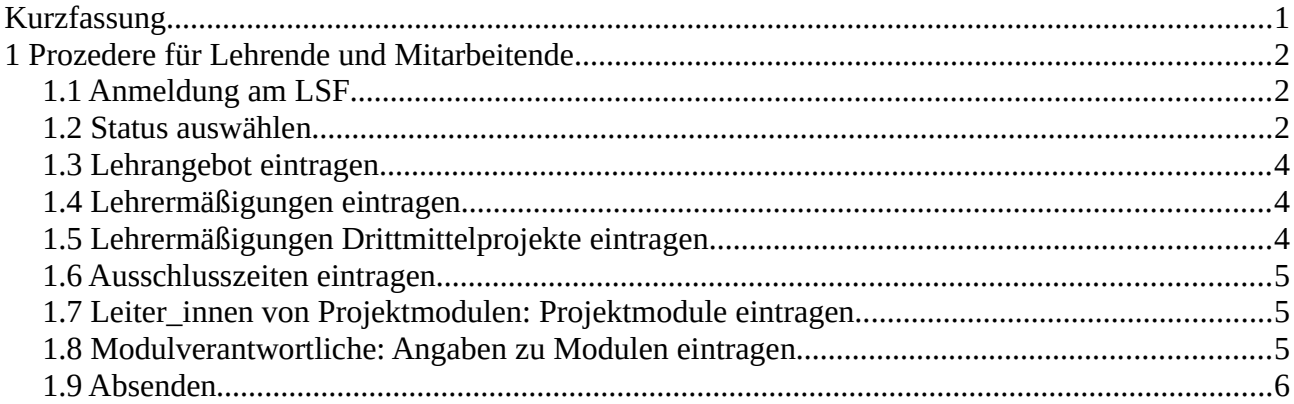

# <span id="page-0-0"></span>**Kurzfassung**

Zur Entlastung von Lehrenden und Lehrverwaltung soll das Prozedere mit dem PDF-Rückmelde-Formular durch einen online-Selbstbedienungsprozess ersetzt werden.

Im folgenden Dokument wird der Prozess für die Online Rückmeldung über das Lsf in Form einer Anleitung erklärt.

# <span id="page-1-2"></span>**1 Prozedere für Lehrende und Mitarbeitende**

### <span id="page-1-1"></span>**1.1 Anmeldung am LSF**

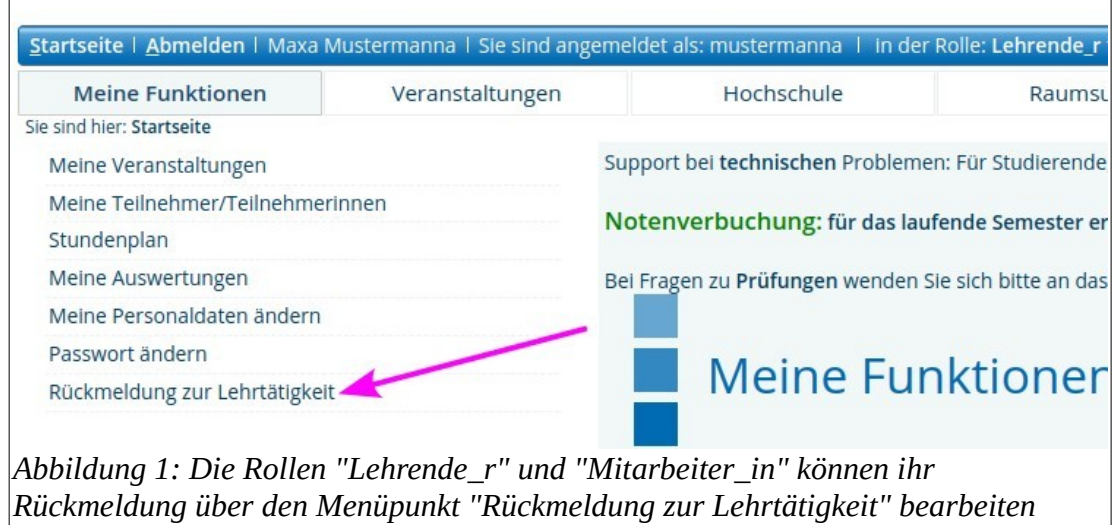

Im Lsf-Hauptmenü finden Sie unter dem Reiter "Meine Funktionen" den Unterpunkt "Rückmeldung zur Lehrtätigkeit".

#### <span id="page-1-0"></span>**1.2 Status auswählen**

Überprüfen Sie ihre Daten und wählen Sie ihren Lehrenden-Status aus. Speichern Sie anschließend.

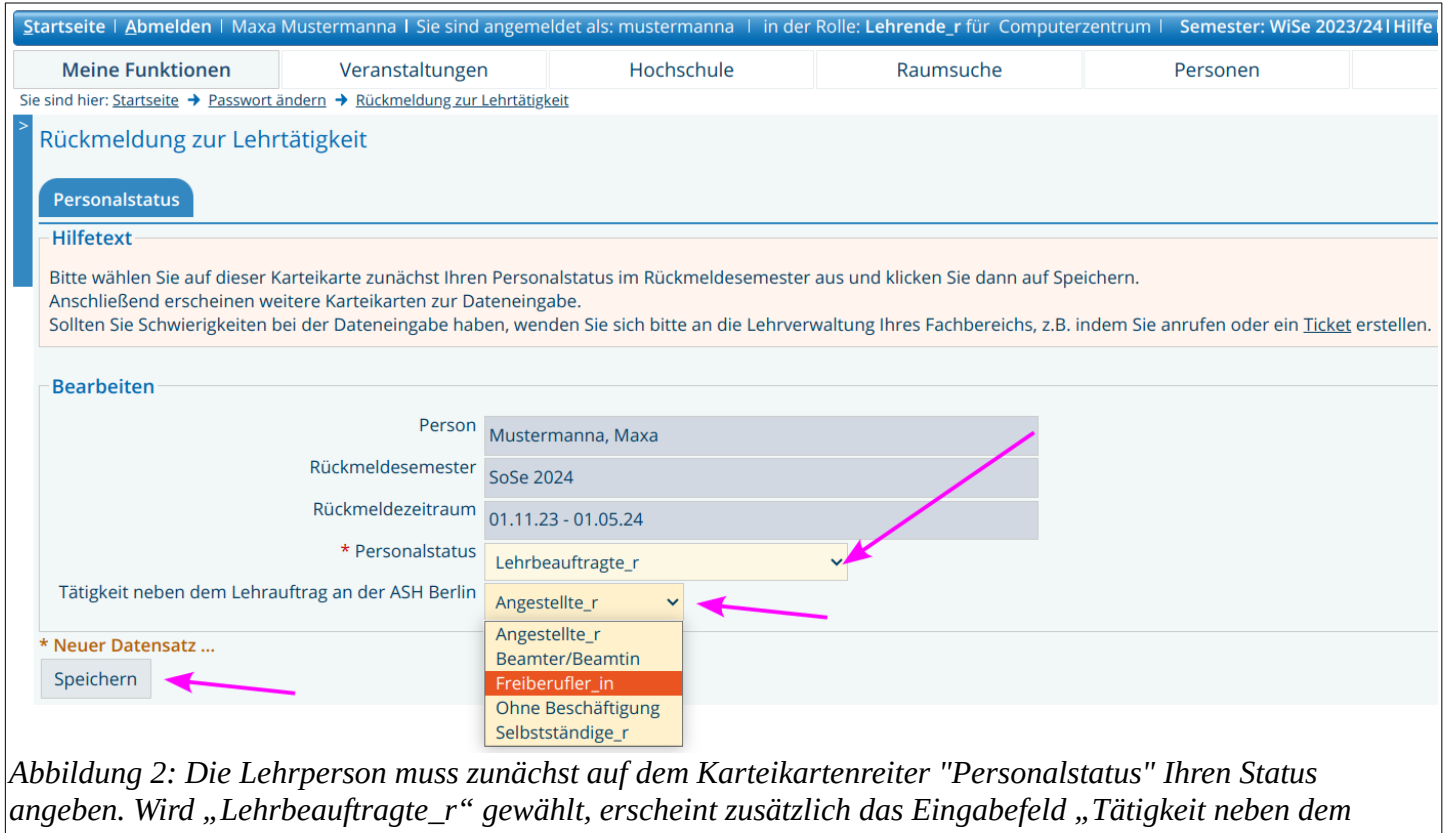

*Lehrauftrag an der ASH Berlin"* 

Es erscheinen nun weitere Reiter (Lehrangebot…;Lehrermäßigungen;Lehrermäßigungen Dritt…; Ausschlusszeiten;Leitung Projektmodule; Modulverantwortliche; Absenden).

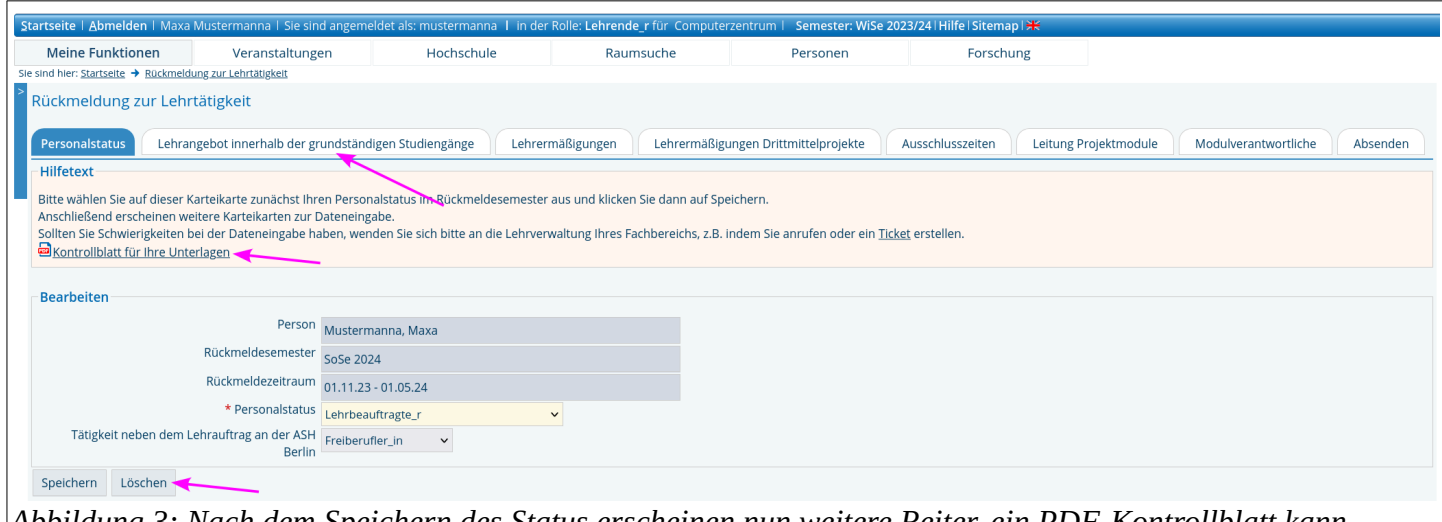

*Abbildung 3: Nach dem Speichern des Status erscheinen nun weitere Reiter, ein PDF-Kontrollblatt kann heruntergeladen werden oder die Rückmeldung gelöscht werden.*

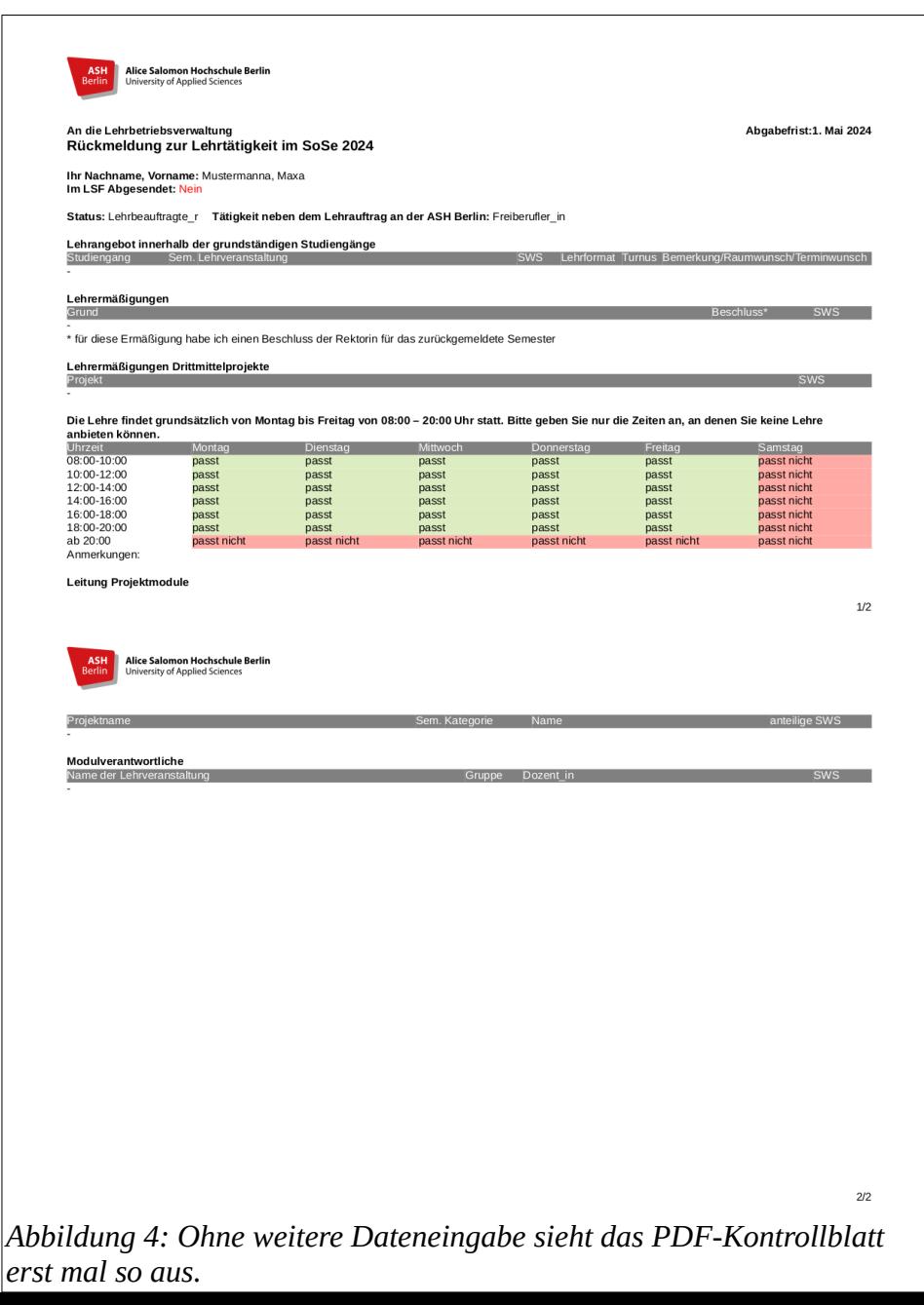

### <span id="page-3-1"></span>**1.3 Lehrangebot eintragen**

Sie können nun ihre Lehrangebote eintragen. Klicken Sie hierzu auf den Button "Neu".

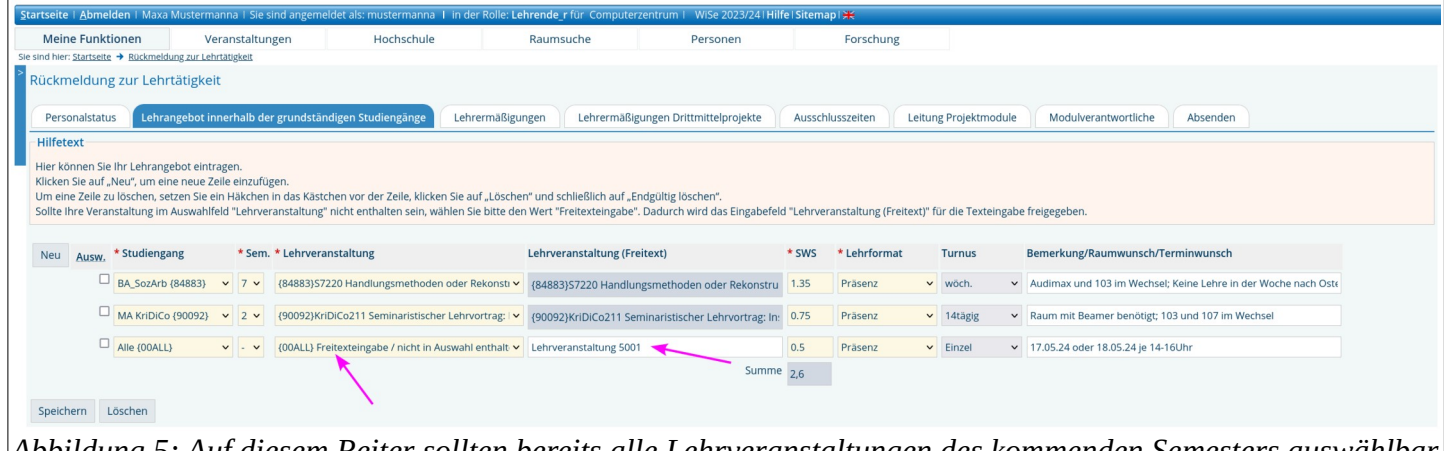

*Abbildung 5: Auf diesem Reiter sollten bereits alle Lehrveranstaltungen des kommenden Semesters auswählbar sein. Falls das nicht der Falls ist kann über die Option "Freitexteingabe / nicht in Auswahl enthalten" ein Freitext für den Veranstaltungstitel eingetragen werden. Alle Felder sind Pflichtfelder, darauf deuten die roten Sternchen hin.*

## <span id="page-3-0"></span>**1.4 Lehrermäßigungen eintragen**

Lehrbeauftragte können diesen Reiter überspringen.

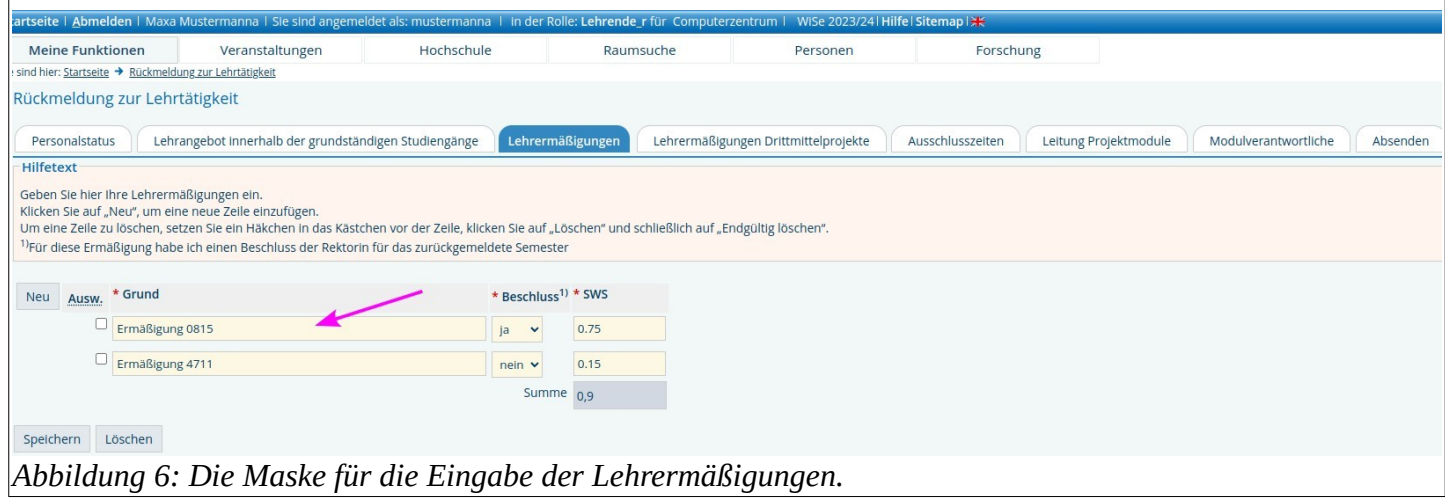

Geben Sie hier Ihre Lehrermäßigungen ein.

Klicken Sie auf "Neu", um eine neue Zeile einzufügen.

Um eine Zeile zu löschen, setzen Sie ein Häkchen in das Kästchen vor der Zeile, klicken Sie auf "Löschen" und schließlich auf "Endgültig löschen".

<sup>1)</sup>Für diese Ermäßigung habe ich einen Beschluss der Rektorin für das zurückgemeldete Semester

### <span id="page-4-2"></span>**1.5 Lehrermäßigungen Drittmittelprojekte eintragen**

Lehrbeauftragte können diesen Reiter überspringen.

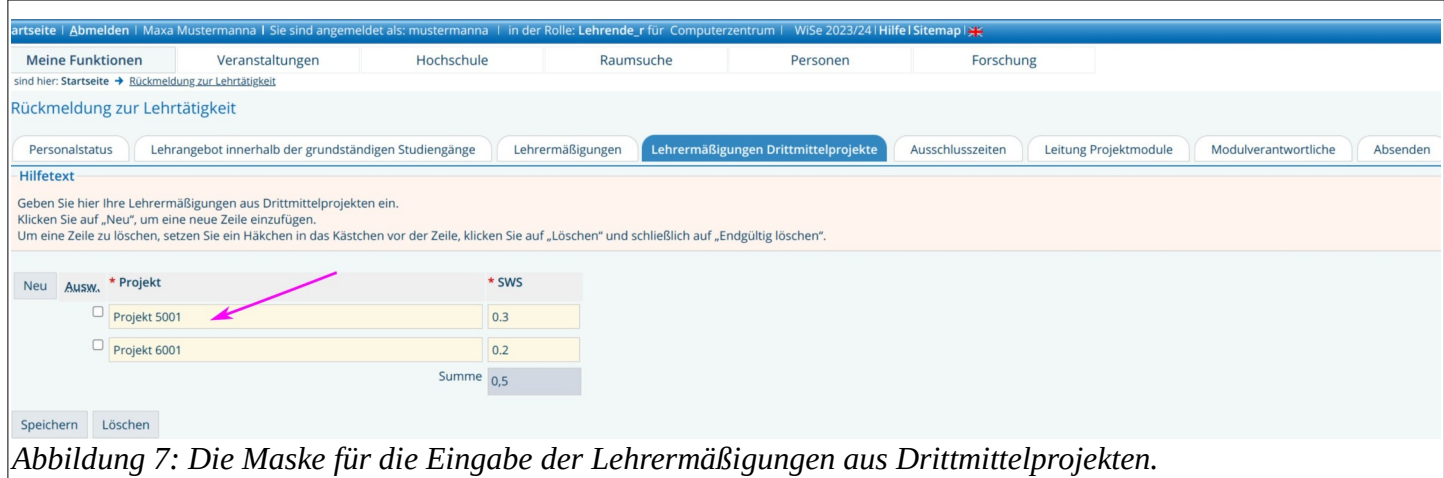

### <span id="page-4-1"></span>**1.6 Ausschlusszeiten eintragen**

*ihre Projekte eintragen.*

Die Lehre findet grundsätzlich von Montag bis Freitag von 08:00 – 20:00 Uhr statt. Bitte geben Sie nur die Zeiten an, an denen Sie keine Lehre anbieten können.

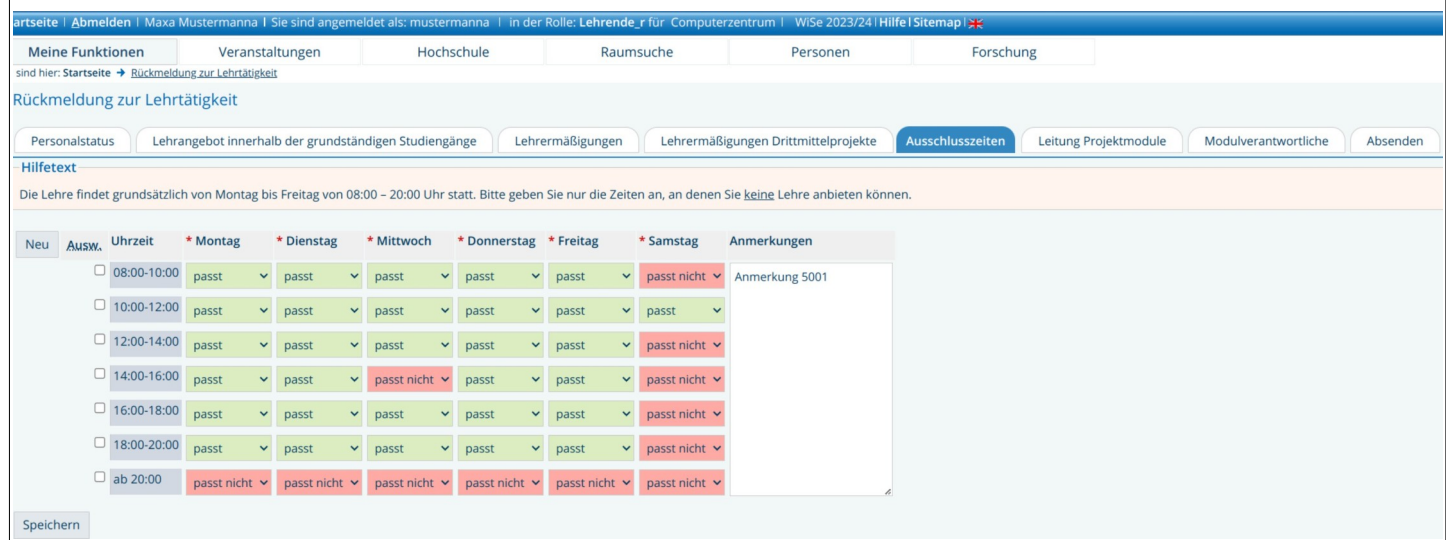

*Abbildung 8: Der Karteikartenreiter "Ausschlusszeiten". Als Voreinstellung wird ab 20:00 und der Samstag von der Verfügbarkeit von der Lehre ausgeschlossen*

### <span id="page-4-0"></span>**1.7 Leiter\_innen von Projektmodulen: Projektmodule eintragen**

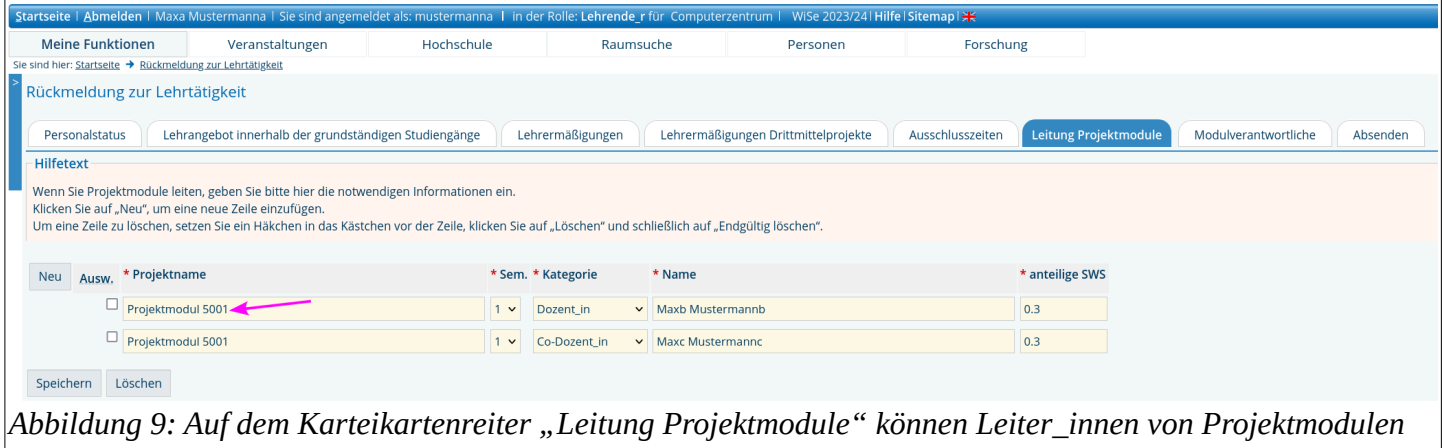

#### <span id="page-5-1"></span>**1.8 Modulverantwortliche: Angaben zu Modulen eintragen**

Dieser Reiter ist nur für die Hauptamtlich-lehrenden mit Modulverantwortlichkeit.

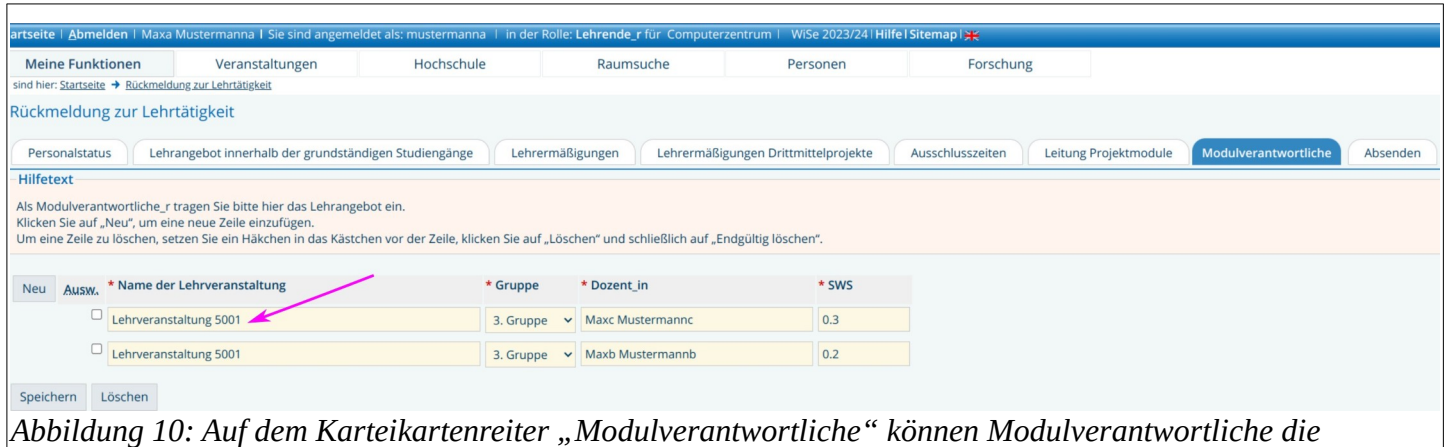

*Angaben zu ihren Modulen eintragen.*

Modulverantwortliche tragen die Gesamtverantwortung für das Modul.

Im Bereich der Lehrplanung sind sie Ansprechperson für den Lehrbetrieb und die Studiengangsleitung.

Sie benennen gegenüber dem Lehrbetrieb die Lehrpersonen für das Modul und übernehmen die inhaltliche und organisatorische Abstimmung der einzelnen Lehrveranstaltungen innerhalb des Moduls.

Klicken Sie auf "Neu", um eine neue Zeile einzufügen.

Um eine Zeile zu löschen, setzen Sie ein Häkchen in das Kästchen vor der Zeile, klicken Sie auf "Löschen" und schließlich auf "Endgültig löschen".

#### <span id="page-5-0"></span>**1.9 Absenden**

Überprüfen Sie ihre Angaben mit dem Kontrollblatt. Wählen Sie dazu im Auswahlfeld "Sperrzustimmung" die entsprechende Option aus und klicken Sie abschließend auf Absenden.

**Achtung: Ihre Angaben werden dadurch verbindlich und Sie können keine Änderungen mehr vornehmen. Änderungen sind dann nur in Absprache mit der jeweiligen Lehrbetriebsverwaltung möglich.** Fachbereich 1:lehrbetrieb-fb1@ash-berlin.eu / Fachbereich 2:lehrbetrieb-fb2@ash-berlin.eu

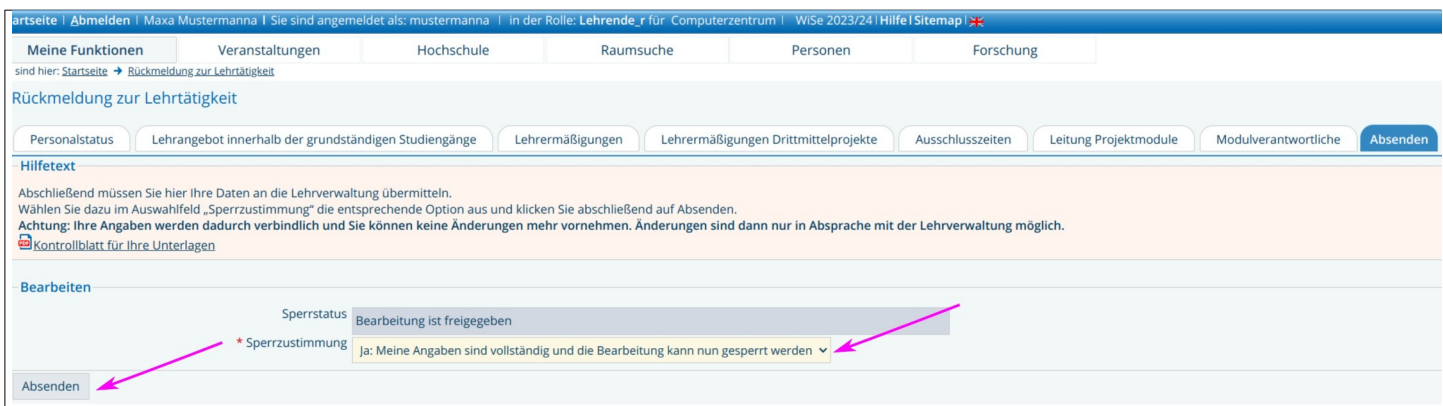

*Abbildung 11: Zum Abschluss müssen die Angaben noch abgesendet werden. Das geschieht durch Auswahl von "Ja: meine Angaben sind vollständig..." und das Klicken des Absenden-Buttons.*

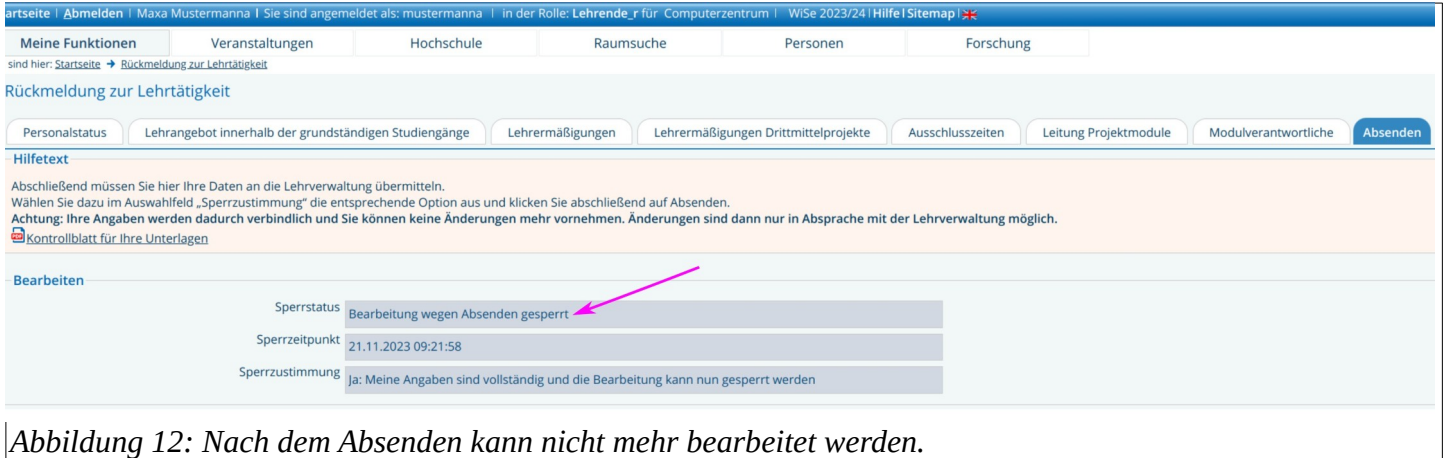

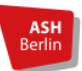

#### An die Lehrbetriebsverwaltung Rückmeldung zur Lehrtätigkeit im SoSe 2024

Ihr Nachname, Vorname: Mustermanna, Maxa Im LSF Abgesendet: Ja (20.12.2023 15:30:15)

#### Status: Lehrbeauftragte\_r Tätigkeit neben dem Lehrauftrag an der ASH Berlin: Freiberufler\_in

#### Lehrangebot innerhalb der grundständigen Studiengänge

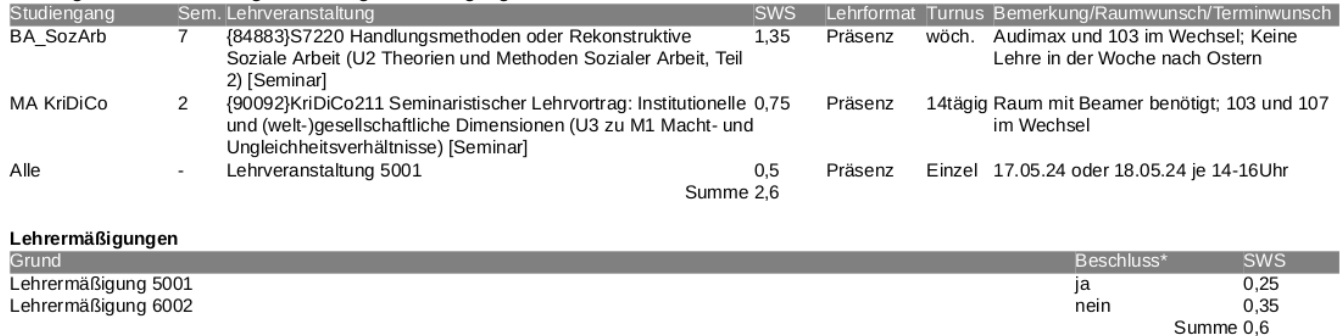

\* für diese Ermäßigung habe ich einen Beschluss der Rektorin für das zurückgemeldete Semester

#### Lehrermäßigungen Drittmittelprojekte

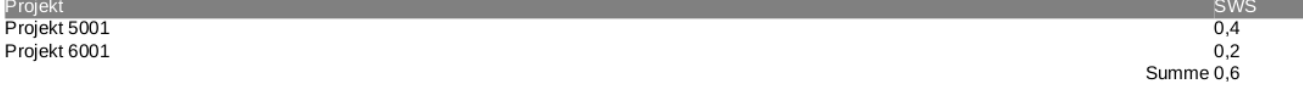

Die Lehre findet grundsätzlich von Montag bis Freitag von 08:00 - 20:00 Uhr statt. Bitte geben Sie nur die Zeiten an, an denen Sie keine Lehre anbieten können.

Abgabefrist:1. Mai 2024

Alice Salomon Hochschule Berlin University of Applied Sciences

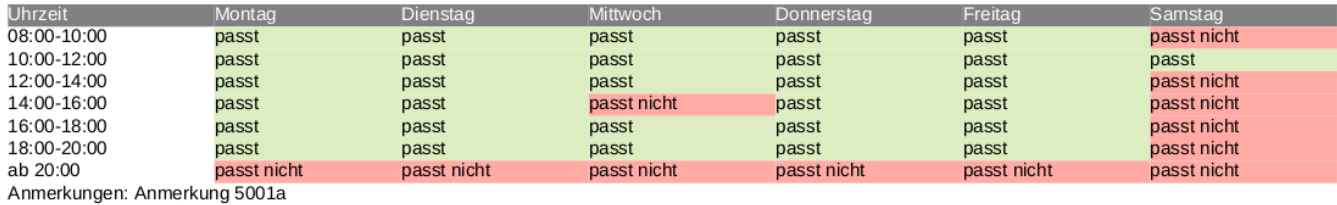

#### Leitung Projektmodule

Lehrveranstaltung 5001

**ASI** 

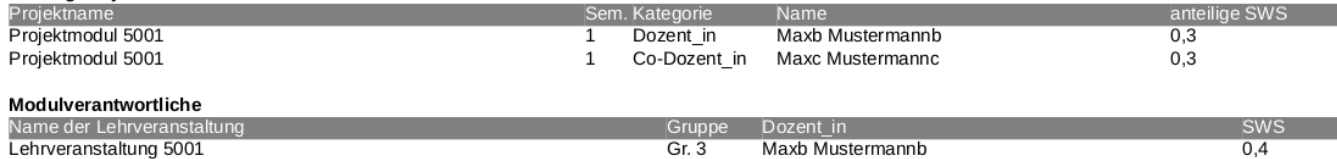

Gr. 3

Maxc Mustermannc

 $0,3$